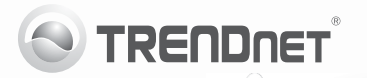

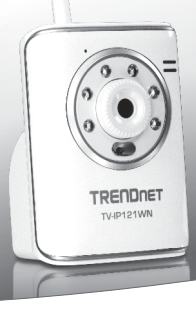

# **SecurView Wireless N Day/Night Internet Camera**

TV-IP121WN

• Guide d'installation rapide (1)

# **1. Avant de commencer**

# **Contenu de l'emballage**

- $\bullet$  TV-IP121WN
- CD-ROM (guide de l'utilisateur et utilitaire)
- Guide d'installation rapide en plusieurs langues
- . 1 x Antenne amovible 2dBi Seulement
- Câble réseau (1.5m/5ft.)
- Kit de montage
- Adaptateur secteur (5V DC 2.5A ou 1.2A)

Si tout le contenu ci-dessus sont manquantes, s'il vous plaît contactez votre revendeur.

# **Exigences d'installation**

- Un ordinateur avec un adaptateur réseau câblé correctement installé
- ŸLecteur de CD-ROM
- Résolution VGA : 800 x 600 ou supérieure
- Navigateur Internet: Internet Explorer (6.0 ou supérieur)
- Router sans fil (p. ex. TEW-691GR) ou Point d' Accès Sans fil (p. ex. TEW-690AP)
- Un serveur DHCP disponible les routeurs disposent normalement d'un serveur DHCP intégré

# **Exigences SecurView Pro**

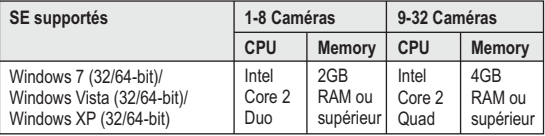

# **2. Installation du matériel**

- **1.** Fixez les antenne à la caméra IP
- **2.** Branchez le câble réseau fourni entre l'un des ports réseau de votre routeur et le port Ethernet de caméra IP.
- **3.** Branchez le transformateur au caméra IP et ensuite à une prise de courant.
- **4.** Vérifiez que les voyants lumineux Power (Jaune) et Link (Vert/Clignotant) sont allumés.

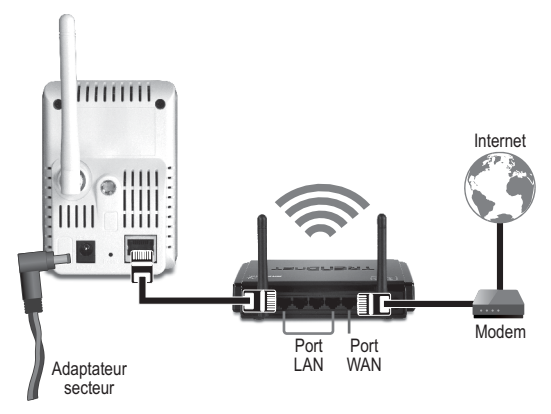

## **3. Configuration du Caméra IP**

**Remarque:** Il est recommandé de configurer la Caméra IP depuis un ordinateur câblé.

- **1.** Insérez le CD-ROM avec l'utilitaire dans le lecteur de CD-ROM de votre ordinateur.
- **2.** Cliquez sur **IP Setup**.

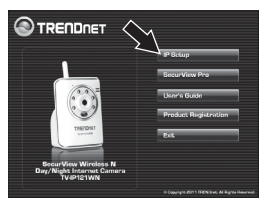

- **3.** Suivez les instructions de l'assistant d'installation.
- **4.** Une fois l'installation terminée, cliquez sur **Fermer**.

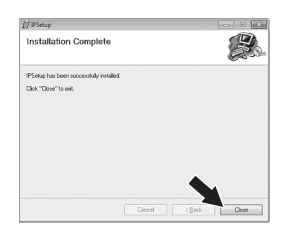

- **5.** Cliquez sur l'icône **Démarrer** (Windows XP)/ Windows (Windows 7/Vista). Allez sur Programmes $\rightarrow$  TRENDnet  $\rightarrow$ Paramètres IP et cliquez sur **Paramètres IP**.
- **6.** Double cliquez sur la webcam pour accéder à la configuration du navigateur. Vérifiez que l'adresse MAC indiquée correspond à l'adresse MAC de votre caméra IP. L'adresse MAC se trouve au bas de la TV-IP121WN. Cliquez sur Search (Rechercher) si aucune caméra n'est détectée.

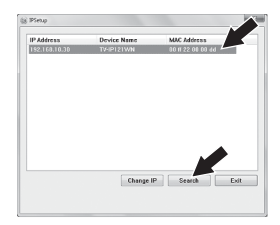

- **7.** Lorsque l'écran d'identification apparaît, saisissez le nom d'utilisateur et le mot de passe de votre ordinateur et cliquez ensuite sur **OK**. Par défaut : nom d'utilisateur: **admin** mot de passe: **admin**
- **8.** Suivez les instructions à l'écran pour installer le Contrôle ActiveX.
- **9.** Cliquez sur **Setup**, **Network** (Réseau) et sur **Wireless** (Sans fil).

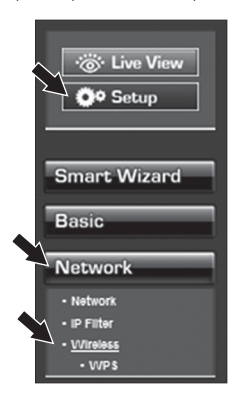

**10.** Cliquez sur **Site Survey** (Etude du site). Sélectionnez un ESSID. cliquez sur **Apply** (Appliquer)

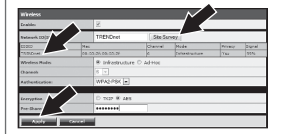

**11.** Débranchez le câble RJ-45 et la prise de courant. Rebranchez ensuite le courant.

**Remarque:** Le TV-IP121WN ne fonctionnera pas sans fil avant que vous débranchiez le câble Ethernet à l'arrière de la caméra.

- **12.** Vérifiez que les voyants lumineux Power (Jaune) et Link (Vert/Clignotant) sont allumés.
- **13.** Cliquez sur **Live View**. Une vidéo en direct apparaîtra alors.

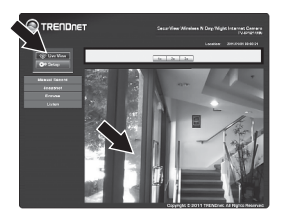

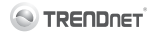

## Coordonnées du fournisseur:

Nom: TRENDnet Inc.

Adresse<sup>.</sup> 20675 Manhattan Place Torrance, CA 90501 **LISA** 

#### Détails du produit:

Nom du produit: SecurView Wireless N Dav/Night Internet Camera

# $C \in \mathbb{C}$

Modèle: **TV-ID121WN** 

Nom Commercial: TRENDnet

#### Détails standard applicable:

**EN 300 328** V1 7 1: 10-2006 EN 301 489-1 V1 8 1:04-2008 EN 301 489-17 V2 1 1: 05-2009 EN 55022 : 2006 + A1 : 2007 Class B EN 61000-3-2 · 2009 EN 61000-3-3 · 2008  $EN 60950-1 : 2006 + A11 : 2009$ 

### Déclaration:

L'appareil est conforme aux exigences essentielles de la directive 1999/5/EC du Conseil du Parlement Européen pour la radio et les équipements de terminaux de télécommunications ainsi que des équipements des produits liés à l'énergie sous la directive 2009/125/EC

Je declare par la présente que les produits et appareils mentionnés ci-dessus sont conformes aux standards et aux dispositions des directives

Sonny Su

Full Name

July 14, 2011

Date

Director of Technology

Position / Title

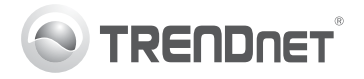

# **Product Warranty Registration**

Please take a moment to register your product online. Go to TRENDnet's website at http://www.trendnet.com/register

### Certifications

This equipment has been tested and found to comply with FCC and CE Rules. Operation is subject to the following two conditions:

(1) This device may not cause harmful interference.

(2) This device must accept any interference received. Including interference that may cause undesired operation

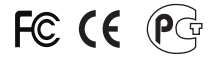

Waste electrical and electronic products must not<br>be disposed of with household waste. Please<br>recycle where facilities exist. Check with you Local Authority or Retailer for recycling advice

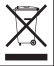

NOTE: THE MANUFACTURER IS NOT RESPONSIBLE FOR ANY RADIO OR TV INTERFERENCE CAUSED BY UNAUTHORIZED MODIFICATIONS TO THIS FOURMENT. SUCH MODIFICATIONS COULD VOID THE USER'S AUTHORITY TO OPERATE THE EQUIPMENT

## **ADVERTENCIA**

En todos nuestros equipos se mencionan claramente las características del adaptador de alimentacón necesario para su funcionamiento. El uso de un adaptador distinto al mencionado puede producir daños fisicos y/o daños al equipo conectado. El adaptador de alimentación debe operar con voltaje y frecuencia de la energia electrica domiciliaria existente en el pais o zona de instalación.

> **TRENDnet:** 20675 Manhattan Place Torrance CA 90501 USA

Convright ©2011, All Rights Reserved, TRENDnet,